# **Insérer des médias (image, son, vidéo) dans un billet**

**[Interface avancée](#page-1-0) (page 2) [Gestion des répertoires](#page-2-0)(page 3) [Création des répertoires](#page-3-0)(pages 4 et 5) [Télécharger des médias](#page-5-0)(pages 6 à 8) [Insérer un média dans un billet](#page-8-0)(page 9)**

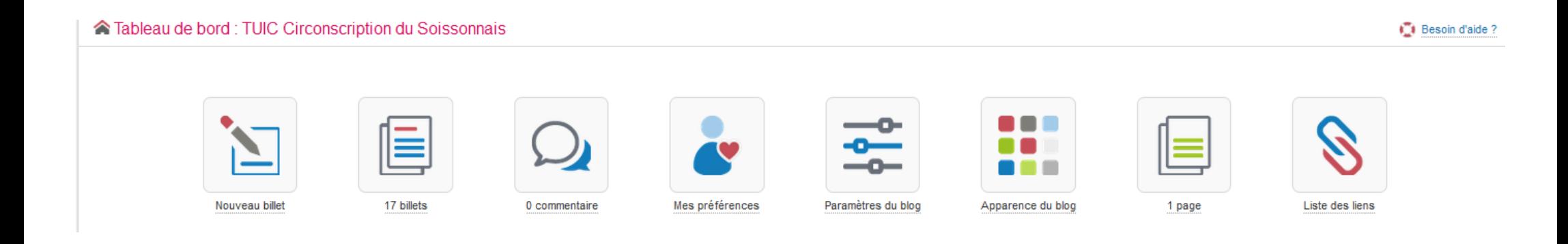

<span id="page-1-0"></span>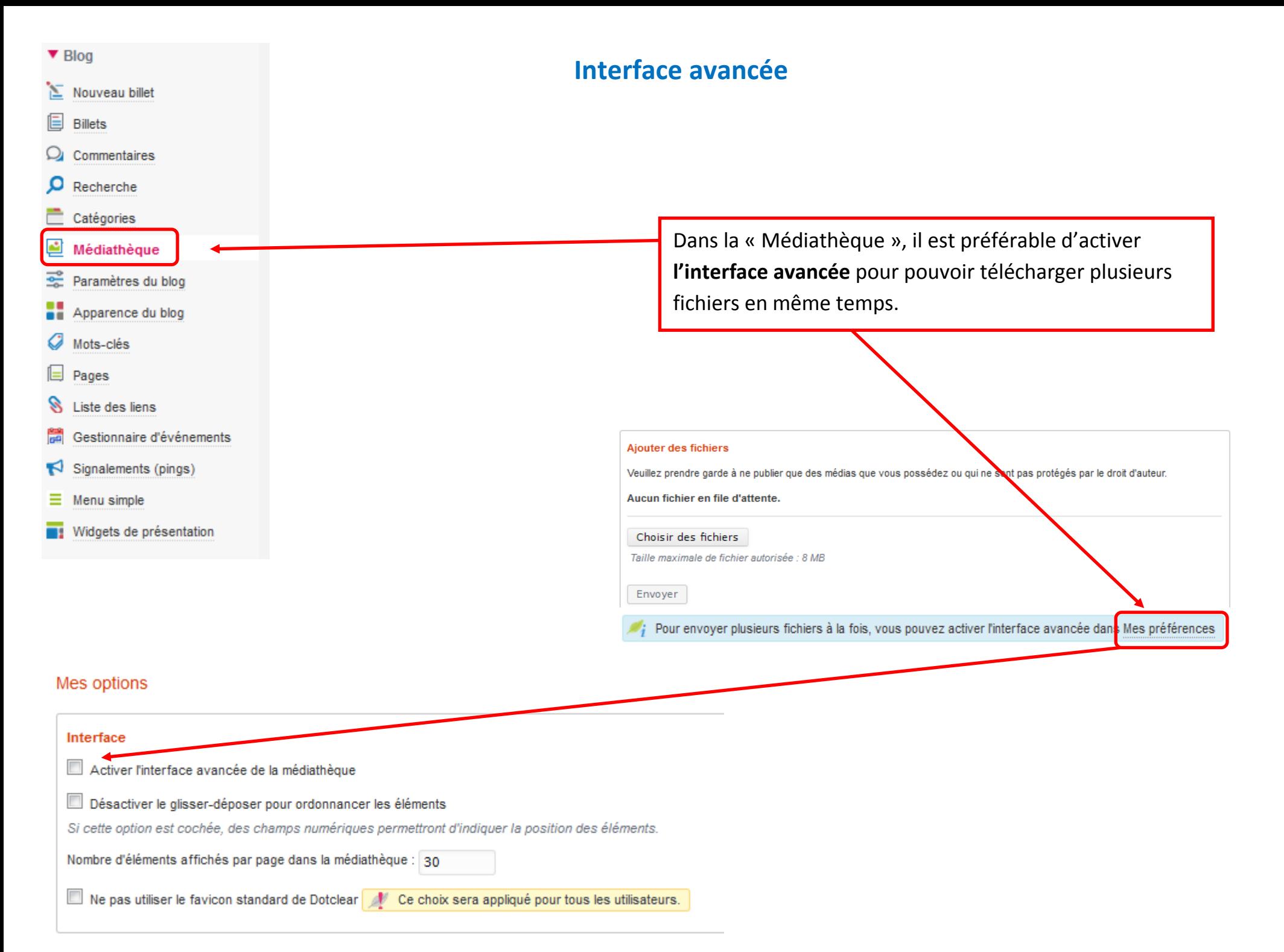

# **Gestion des répertoires (dossiers)**

<span id="page-2-0"></span>Pour une gestion simple sur le long terme, il est indispensable d'**organiser dès le départ les répertoires** (dossiers) dans lesquels les médias seront rangés. En effet, il ne sera plus possible ensuite de déplacer les fichiers qui y sont enregistrés (l'action glisser/déplacer ne fonctionne pas dans le blog).

Voici un exemple d'arborescence pour une école :

Aller dans le « Gestionnaire de médias ».

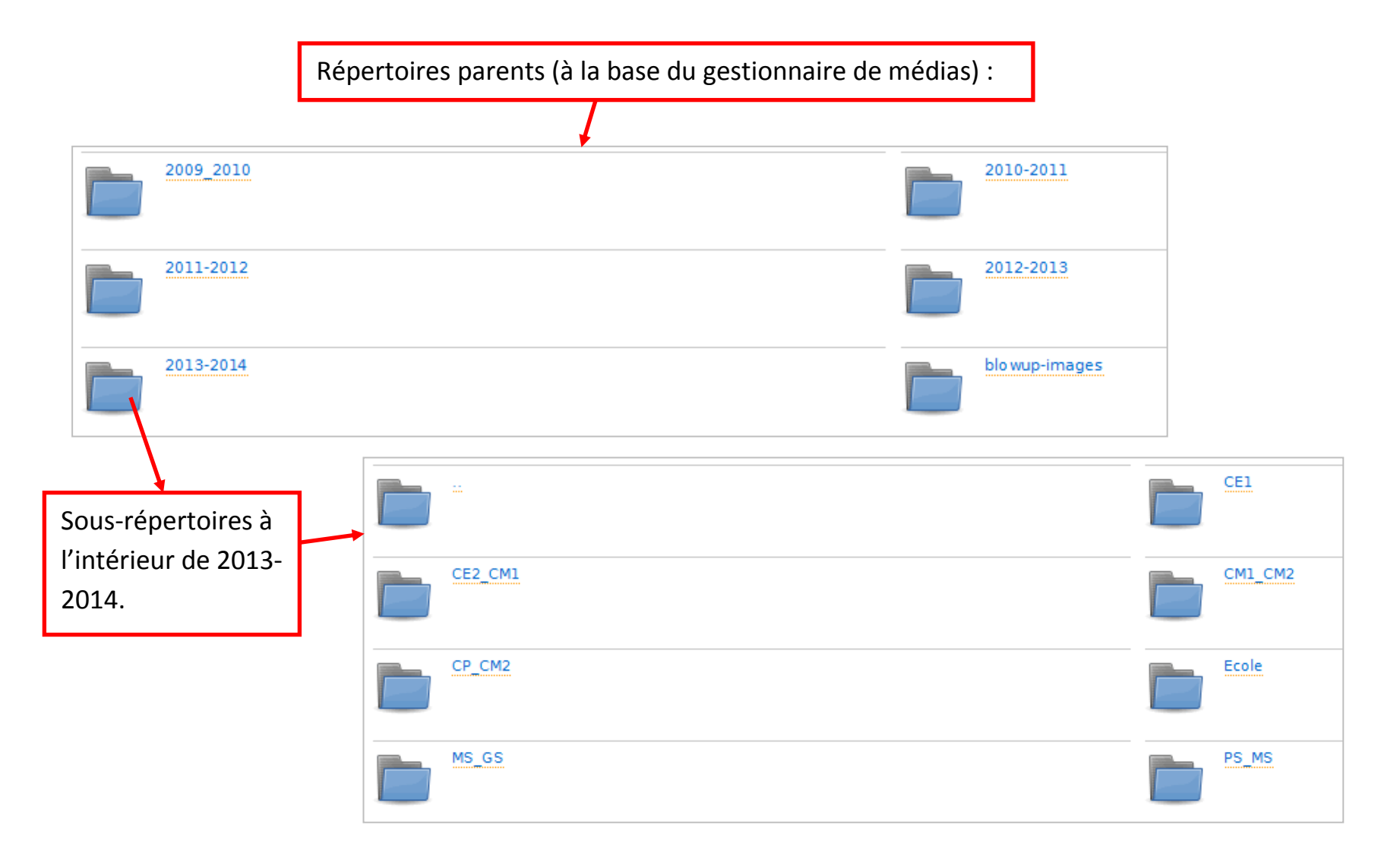

# **Création des répertoires (dossiers)**

#### <span id="page-3-0"></span>Ouvrir **la médiathèque**.

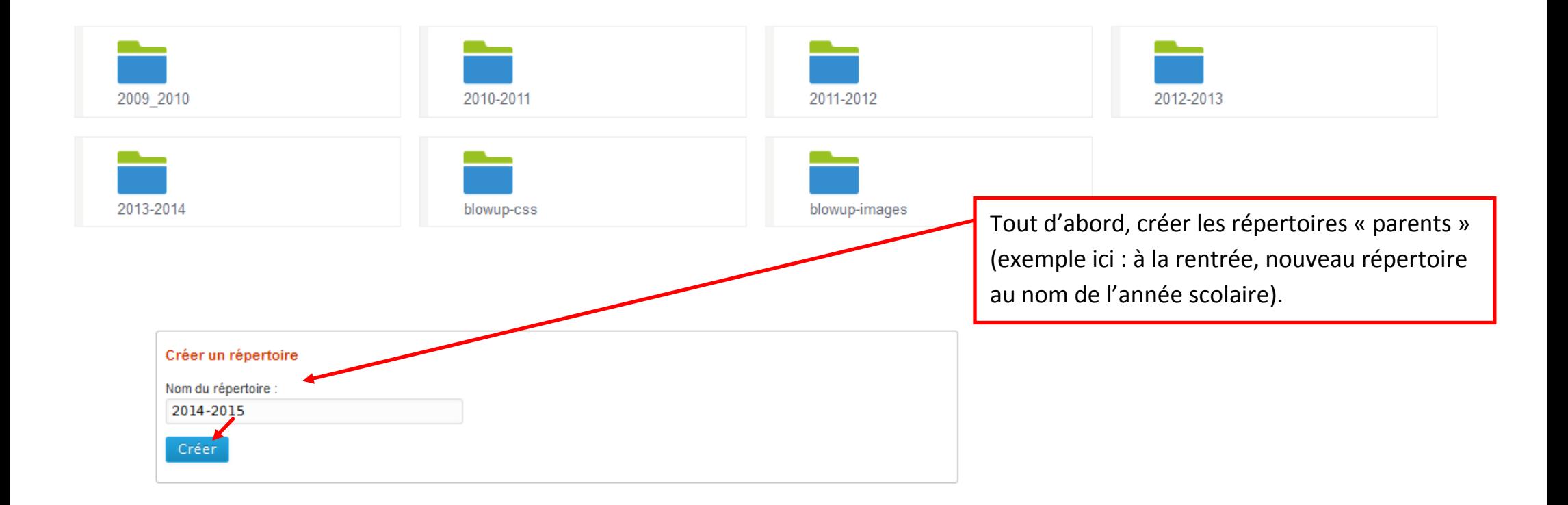

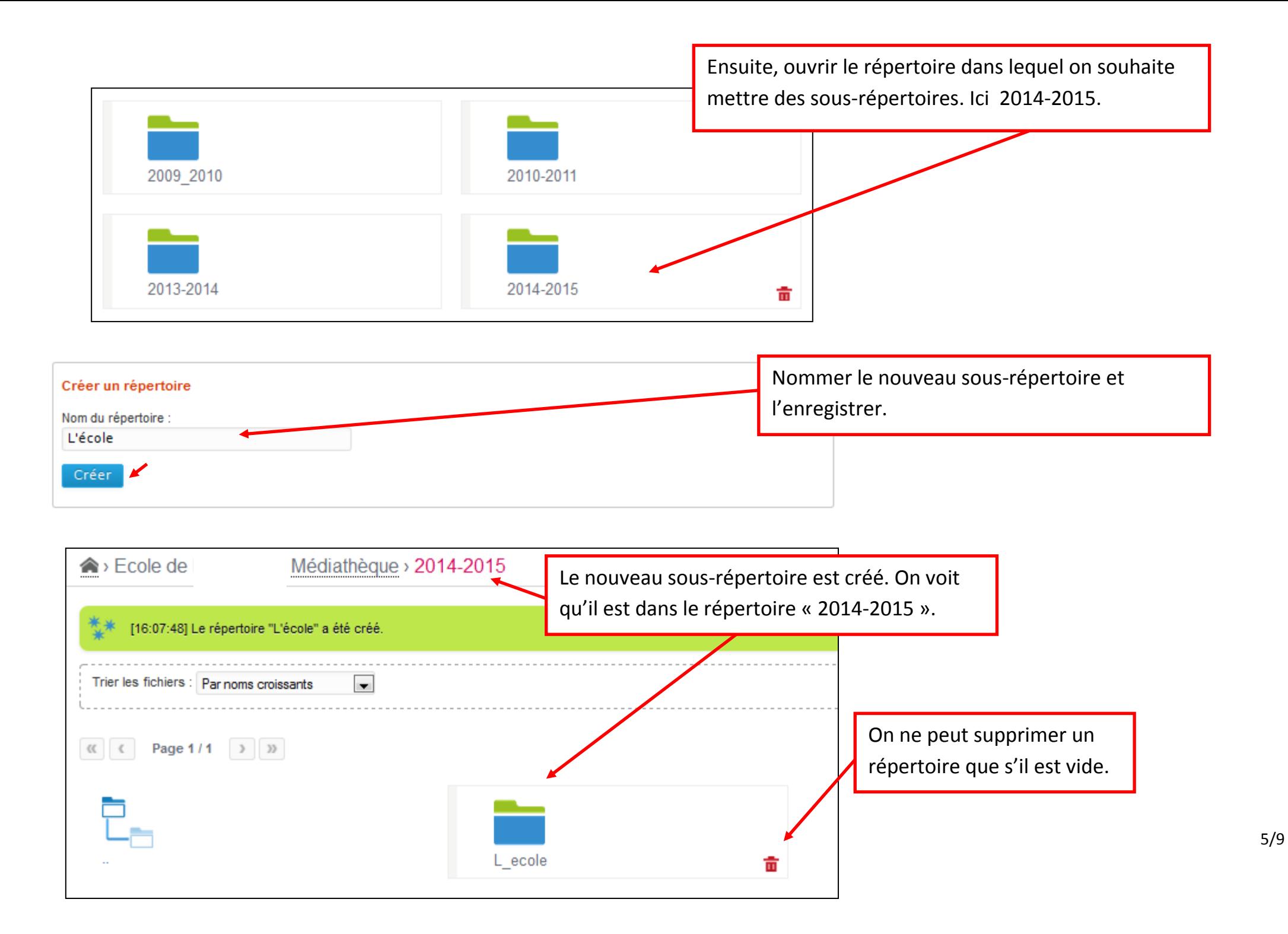

## **Télécharger des médias**

<span id="page-5-0"></span>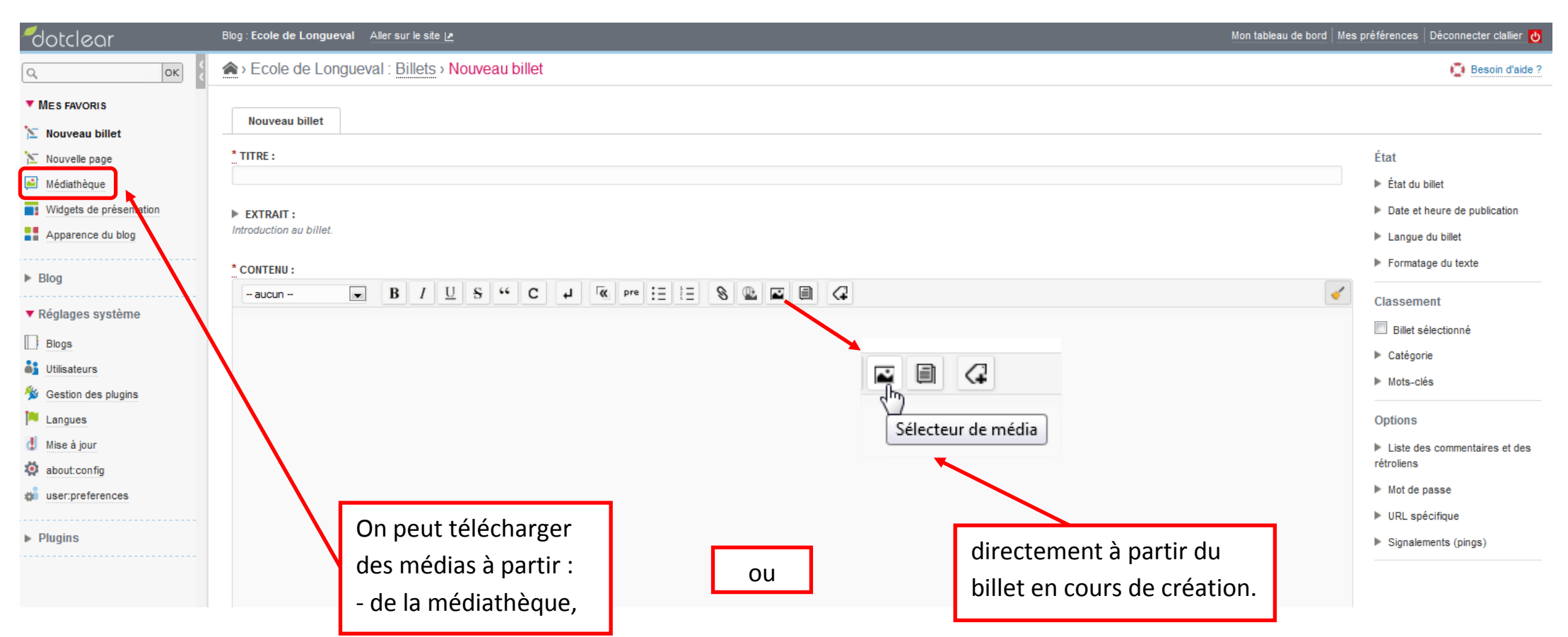

Dans le « Gestionnaire de médias », ouvrir le répertoire dans lequel on souhaite enregistrer les médias.

Pour télécharger plusieurs fichiers (interface avancée), cliquer sur « Choisir des fichiers ». Créer un répertoire Aiouter des fichiers Nom du répertoire : Veuillez prendre garde à ne publier que des médias que vous possédez ou qui ne sont pas protégés par le droit d'auteur. Aucun fichier en file d'affente. Créer Choisir des fichiers Taille maximale de fichier autorisée : 8 MB Sauvegarder le contenu de "2014-2015" Envoyer Télécharger un fichier zip Désactiver temporairement l'interface avancée Ouvrir Arrestor Anti-Arrest 19  $\bigodot$  $\bullet$   $\bullet$  Rechercher dans : Échantillons...  $\bullet$ « Images > Échantillons d'images > **Attention, un fichier doit avoir**  Organiser -Nouveau dossier  $\square$   $\cdot$   $\square$   $\odot$ **une taille maximale de 8 Mo. Bibliothèque Images E** Favoris Sélectionner les médias dans Organiser par: Dossier Échantillons d'images le dossier de l'ordinateur où **Bibliothèques** 2013-08-18 2013-08-22 Chrysanthème.jp chat 20.15.41.jpg 21.15.21.jpg Documents ils sont rangés. Images Musique Cliquer sur ouvrir. Video. **Penser à redimensionner les**  ed Groupe résidentiel Désert.jpg Méduses.jpg Koala.ipg **photos. Une taille de 100 à N** Ordinateur **200 Ko est suffisante pour**  Windows7 OS (C **Internet.**stockage (E:) Phare.jpg Manchets.jpg Tulipes.jpg Lenovo\_Recovery Nom du fichier: "Koala.jpg" "Désert.jpg" "Hortensias All files (\*.\*) Ouvrir Annuler

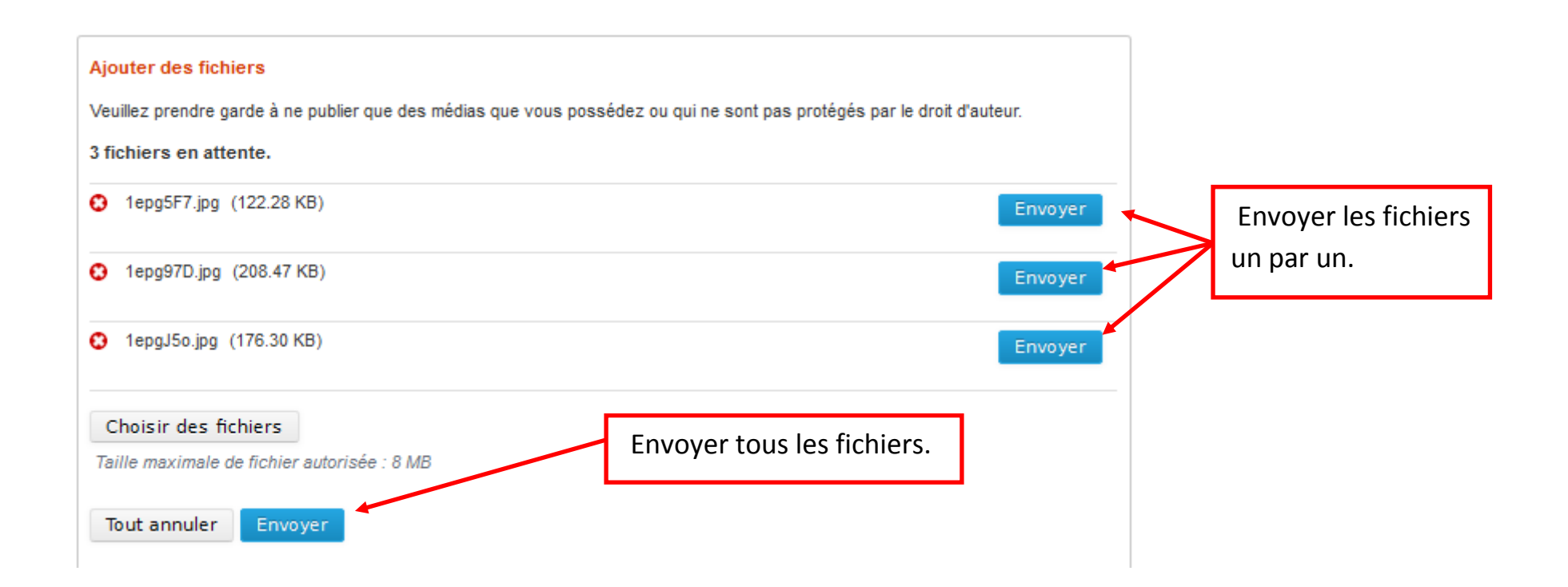

### **Insérer des médias dans un billet**

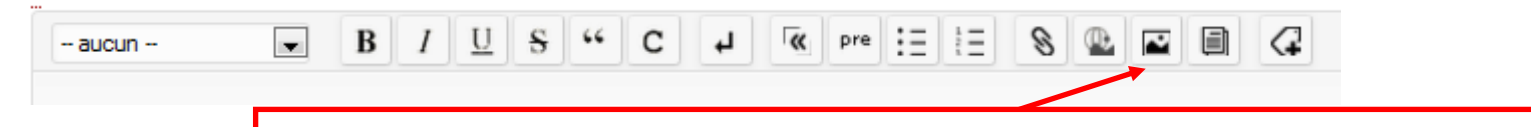

Dans la zone de texte, placer le curseur là où vous souhaitez que la photo apparaisse. Cliquer sur le sélecteur de média et ouvrir le répertoire où se trouvent les photos.

<span id="page-8-0"></span>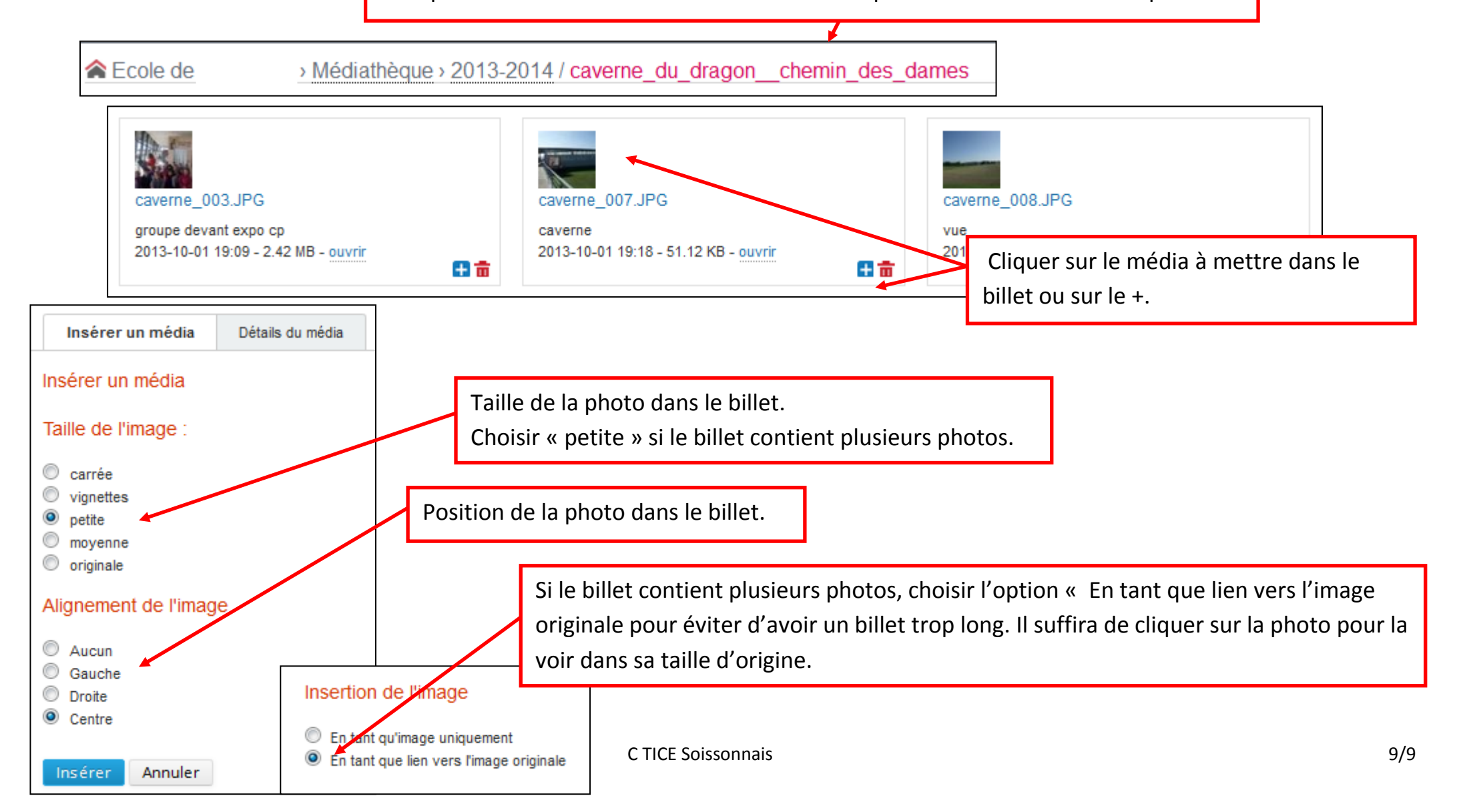